#### **ИНФОРМАТИКА**

Ч а с т ь II

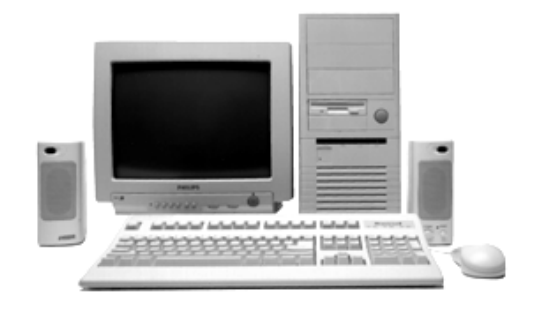

• **Издательство ТГТУ** •

[Вернуться в каталог учебников](http://%D1%83%D1%87%D0%B5%D0%B1%D0%BD%D0%B8%D0%BA%D0%B8.%D0%B8%D0%BD%D1%84%D0%BE%D1%80%D0%BC2000.%D1%80%D1%84)

**[Рерайт дипломных и курсовых работ](http://учебники.информ2000.рф/napisat-diplom.shtml)** 3. Школьные задания. е и в том числе ТЕХНИКА. Как начать бизнес в Инернете полные тексты в электронной библиотеке НАПИСАНИЕ на ЗАКАЗ: 1. Дипломы, курсовые, чертежи... 2. Диссертации и научные работы. Онлайн-консультации. ЛЮБАЯ тематика, Приглашаем авторов. УЧЕБНИКИ, ДИПЛОМЫ, ДИССЕРТАЦИИ:

www.учебники.информ2000.рф.

Узнайте стоимость написания студенческой работы на заказ http://учебники.информ2000.рф/napisat-diplom.shtml

Министерство образования Российской Федерации

**Тамбовский государственный технический университет**

# **ИНФОРМАТИКА**

Ч а с т ь II

Лабораторные работы по курсу «Информатика и математика» для студентов дневного и заочного отделений специальностей 021100, 022000

Тамбов • Издательство ТГТУ • 2002

УДК [34:681.31](075) ББК X.C51 Т35

Узнайте стоимость написания студенческой работы на заказ http://учебники.информ2000.рф/napisat-diplom.shtml

Утверждено Редакционно-издательским советом университета

Рецензент Кандидат технических наук, доцент *С. В. Артемова*

Т35 **Информатика:** Лаб. работы. Ч. II / Сост.: А. В. Терехов, Э. В. Сысоев, В. Н. Чернышов. Тамбов: Изд-во Тамб. гос. техн. ун-та, 2002. 32 с.

Представлены лабораторные работы по дисциплине «Информатика и математика».

Предназначены для студентов дневного и заочного отделений специальностей 021100, 022000.

УДК [34:681.31](075)

ББК X.C51

Тамбовский государственный технический университет (ТГТУ), 2002

Учебное издание

### **ИНФОРМАТИКА**

Часть II

Лабораторные работы

Составители:

ТЕРЕХОВ Алексей Васильевич, СЫСОЕВ Эдуард Вячеславович, ЧЕРНЫШОВ Владимир Николаевич

Редактор В. Н. Митрофанова

Компьютерное макетирование И. В. Евсеевой

Подписано к печати 13.09.2002. Гарнитура Times New Roman. Формат  $60 \times 84/16$ . Бумага газетная. Печать офсетная. Объем: 1,86 усл. печ. л.; 1,78 уч.-изд. л. Тираж 150 экз. С. 568.

> Издательско-полиграфический центр ТГТУ 392000, Тамбов, Советская, 106, к. 14

> > **Лабораторная работа № 1**

# **СКАНИРОВАНИЕ ДОКУМЕНТА И ПРЕОБРАЗОВАНИЕ ИЗОБРАЖЕНИЯ В ТЕКСТОВЫЙ ДОКУМЕНТ. СОЗДАНИЕ ШАБЛОНА ДЛЯ РАСПОЗНАВАНИЯ БЛАНКОВ**

*Порядок выполнения* **Сканирование документа**

> Вернуться в каталог учебников http://учебники.информ2000.рф/uchebniki.shtml

1 Включите сканер. Включите компьютер в режиме Windows.

2 Запустите программу Imaging (Пуск > Программы > Стандартные *>* Imaging).

3 Откройте крышку сканера, положите документ на окно сканера текстом вниз, закройте крышку.

4 Дайте команду Файл *>* Сканировать.

5 Средствами открывшегося диалогового окна драйвера TWAIN проведите предварительное сканирование документа.

6 Средствами диалогового окна драйвера TWAIN выделите на документе область, подлежащую сканированию.

7 Средствами диалогового окна драйвера TWAIN задайте черно-белый режим и разрешение сканирования.

8 Средствами диалогового окна драйвера TWAIN проведите сканирование.

9 Закройте диалоговое окно драйвера TWAIN.

10 Ознакомьтесь с тем, как выглядит отсканированный документ. Увеличьте масштаб изображения, чтобы оценить качество воспроизведения отдельных символов.

11 Сохраните отсканированный документ в формате TIFF для последующего его использования.

*На этом этапе Вы научились выполнять сканирование документов из приложений через драйвер TWAIN. Это наиболее универсальный метод*, *применимый во всех приложениях, которые допускают использование сканера.* 

### **Преобразование изображения в текстовый документ**

1 Запустите программу FineReader (Пуск *>* Программы *\** ABBYY FineReader *>* FineReader 4.0 Professional).

*В настоящее время достаточно широко используются версии FineReader 5.0 и 6.0 Professional. Эти версии отличаются дополнительными возможностями, например*, *позволяют открывать и распознавать PDF-файлы*, *а так же используют улучшенный алгоритм распознавания. Работа с ними аналогична работе с рассматриваемой* версией.

2 Откройте крышку сканера, положите документ на окно сканера текстом вниз, закройте крышку сканера.

3 Щелкните на кнопке Сканировать на панели инструментов Scan&Read.

4 Дождитесь окончания сканирования. Обратите внимание на появление значка отсканированного документа на панели Пакет и окна Изображение.

5 Щелкните на кнопке Сегментировать на панели инструментов Scan&Read. Изучите результат автоматической сегментации.

6 Щелкните на кнопке Распознать. Ознакомьтесь с распознанным текстом в окне Текст.

7 Сохраните распознанный текст в виде текстового файла.

8 Откройте текстовый файл в программе Блокнот и еще раз убедитесь в правильности распознавания. Закройте программу Блокнот.

9 Дайте команду Файл > Открыть и выберите изображение, созданное при сканировании документа с помощью драйвера TWAIN.

10 Выберите это изображение в окне Пакет и проведите его распознавание (см. пп. 5 – 7).

11 Сравните результаты распознавания при сканировании через TWAW-драйвер и в обход его. Сравните трудоемкость этих операций.

*Вы научились преобразовывать бумажные документы в электронную форму при помощи программы FineReader*, *и познакомились с возможностью работы с пакетом страниц. Вы также выяснили преимущества методов сканирования с использованием* TWAIN*-драйвера и в обход его.* 

# **Ручная сегментация изображения**

1 Включите сканер (если Вы его выключили после выполнения предыдущего задания).

2 Запустите программу FineReader (Пуск > Программы *>* ABBYY FineReader > FineReader 4.0 Professional).

3 Откройте крышку сканера, положите документ на окно сканера текстом вниз, закройте крышку.

4 Щелкните на кнопке Сканировать на панели инструментов Scan&Read и дождитесь окончания сканирования.

5 Щелкните на кнопке Сегментировать на панели инструментов Scan&Read.

6 Щелкните на кнопке Распознать на панели инструментов Scan&Read. Ознакомьтесь с тем, как проведено упорядочение распознанного текста в соответствии с автоматической сегментацией. Оцените пригодность полученного документа.

7 Закройте окно Текст. Полученный документ предварительно сохраните для сравнения.

8 Щелкните в окне Изображение правой кнопкой мыши и выберите в контекстном меню команду Удалить все блоки.

9 Сформируйте блоки вручную, выделяя отдельные элементы документа.

10 Чтобы блоки, содержащие иллюстрации, не распознавались как текст, щелкните на каждом из них правой кнопкой мыши и выберите в контекстном меню команду Тип блока > Картинка.

11 Щелкните на кнопке Перенумеровать блоки на панели Инструменты. Задайте последовательность блоков, щелкая на них в том порядке, в каком их содержимое должно включаться в окончательный документ.

12 Щелкните на кнопке Распознать на панели инструментов Scan&Read. Сохраните полученный документ (При сохранении Вы можете воспользоваться Мастером сохранения, что позволит Вам более удобно выбрать параметры сохранения документа).

13 Сравните документы, полученные в результате автоматической и ручной сегментации.

*Вы научились производить ручную сегментацию изображения для распознавания и узнали*, *в каких случаях ее следует производить. Вы также узнали*, *как задается тип блоков и порядок блоков*, *чтобы полученный документ наилучшим образом соответствовал оригиналу.* 

### **Создание шаблона для распознавания бланков**

1 Включите сканер.

2 3aпустите программу FineReader Forms (Пycк > Пpoгpaммы > ABBYYFineReader > FineReader 4.0 Forms).

3 Откройте крышку сканера, положите бланк на окно сканера текстом вниз, закройте крышку.

4 Дайте команду Файл > Новый.

5 Задайте имя пакета и место его размещения, после чего щелкните на кнопке Далее.

6 Установите переключатель Создать новый и щелкните на кнопке Далее.

7 Введите имя шаблона и щелкните на кнопке Далее.

8 Установите переключатель Отсканировать и щелкните на кнопке Далее. Дождитесь окончания сканирования. Щелкните на кнопке Готово.

9 Создайте блоки, охватывающие постоянные поля («разметку») бланка. Для каждого такого блока на вкладке Блок диалогового окна Параметры задайте тип Статический.

10 Создайте блоки, охватывающие переменные (заполняемые) поля бланка. Для каждого такого поля установите флажок Экспортируемый блок и задайте имя поля базы данных (Поле БД).

11 Завершив разметку бланка, щелкните на кнопке Закрыть на панели инструментов.

12 После закрытия редактора шаблонов снова отсканируйте тот же бланк, но уже для распознавания (кнопка Сканировать на панели инструментов Open&Read).

13 Щелкните на кнопке Наложить шаблон на панели инструментов Open&Read.

14 Щелкните на кнопке Распознать на панели инструментов Open&Read.

15 Ознакомьтесь с заполненной формой, полученной в результате распознавания.

16 Сохраните документ в виде таблицы Excel.

Вы научились обрабатывать бланки*,* имеющие предопределенную структуру. Вы также узнали*,* как сохранять результаты распознавания в виде*,* удобном для дальнейшей обработки.

# **Лабораторная работа № 2**

# **ОСВОЕНИЕ ПРИЕМОВ РАБОТЫ С ПРОГРАММАМИ ДЛЯ АВТОМАТИЗИРОВАННОГО ПЕРЕВОДА ДОКУМЕНТОВ**

## *Порядок выполнения*

## **Автоматизированный перевод документов с помощью программы Promt**

1 Запустите программу Promt 98 (Пуск >Программы >PROMT 98 > PROMT 98).

2 Дайте команду Файл > Открыть и выберите открываемый документ.

3 Выберите используемый формат файла в диалоговом окне Конвертировать файл и щелкните на кнопке ОК.

4 Откройте вкладку Используемые словари на информационной панели. Ознакомьтесь со списком используемых словарей. Щелкните на этой вкладке правой кнопкой мыши и выберите в контекстном меню команду Изменить список словарей.

5 Отключите все словари, кроме одного специализированного тематического словаря по теме документа (и, возможно, пользовательского).

6 Щелкните на кнопке Весь текст на панели инструментов Перевод.

7 Ознакомьтесь с переводом текста. Обратите внимание на вид абзацев, которые не следовало переводить.

8 Выделите фрагменты, которые не следовало переводить, и щелкните на кнопке. Оставить абзац без перевода на панели инструментов Перевод. Обратите внимание на изменения в отображении оригинала и перевода.

9 Оцените качество автоматического перевода.

10 Сохраните документ во внутреннем формате программы Promt 98 (Файл > Сохранить документ). Закройте документ и откройте его снова, убедившись, что в этом случае можно продолжить работу в точности с того места, на котором она была остановлена.

11 Сохраните переведенный текст (Файл > Сохранить > Перевод) в формате, учитывающем форматирование документа (MS Word 6.0/7.0 for Windows). Откройте сохраненный документ с помощью программы Word Pad и просмотрите его содержание.

12 Сохраните документ в виде билингвы (Файл > Сохранить > Билингву).

13 Откройте сохраненный документ, например, в текстовом редакторе Блокнот. Используя английский и русский варианты текста, попробуйте окончательно сформировать правильный и грамотный перевод исходного документа.

Вы научились выполнять автоматический перевод документов с помощью программы Promt 98. Вы узнали*,* как влияет выбор словаря на качество перевода. Вы научились исключать из процесса абзацы*,* не требующие перевода. Вы познакомились с разными способами

сохранения документа и возможностями его дальнейшей обработки.

# **Редакти**р**ование словаря**

1 Запустите программу Promt 98 (Пуск > Программы > PROMT 98 > PROMT 98).

2 Дайте команду Файл > Открыть и выберите открываемый документ.

3 Выберите используемый формат файла в диалоговом окне Конвертировать файл и щелкните на кнопке ОК.

4 Щелкните на кнопке Весь текст на панели инструментов Перевод.

5 Откройте вкладку Незнакомые слова на информационной панели.

6 Просмотрите список слов, незнакомых программе. Попробуйте разыскать их в англорусском словаре, чтобы выяснить, какие из них действительно требуют перевода.

7 В списке на вкладке Незнакомые слова на информационной панели дважды щелкните на слове, требующем перевода.

8 В диалоговом окне Открыть словарную статью уточните начальную форму слова и щелкните на кнопке ОК.

9 В диалоговом окне Словарная статья выберите вкладку, соответствующую части речи, к которой принадлежит добавляемое слово.

10 Установите переключатели, описывающие свойства слова, и щелкните на кнопку Добавить.

11 В диалоговом окне Перевод введите начальную форму для слова или словосочетания, используемого в качестве перевода, и щелкните на кнопке ОК.

12 При появлении запросов, касающихся дополнительных грамматических форм исходного слова или перевода, введите необходимые данные.

13 При необходимости внесите в пользовательский словарь и другие слова, требующие перевода, как описано в пунктах 8 – 12.

14 Повторно щелкните на кнопке Весь текст на панели инструментов Перевод. Изучите, как изменился перевод в связи с пополнением словаря.

*Вы увидели*, *какие действия выполняет программа Promt 98 при обнаружении в текст незнакомых ей слов. Вы научились пополнять словари программы*, *расширяя*, *таким образом*, *ее возможности по переводу текстов*.

### **Лабораторная работа № 3**

# **РАБОТА С АРХИВАТОРАМИ НА ПРИМЕРЕ ПРОГРАММЫ WINZIP**

Порядок выполнения

### **Просмотр архивного файла в формате \* .ZIP**

1 Запустите диспетчер архивов WinZip 7.0 командой Пуск *>* Программы > WinZip > WinZip 7.0 (*если на Вашем компьютере установлена более свежая версия WinZip*, *можно запустить ее*).

2 Вставьте гибкий диск, содержащий архивный файл в формате ZIP, в дисковод А:.

3 Дайте команду File *>* Open Archive (Файл *>* Открыть архив).

4 В диалоговом окне Open Archive (Открытие архива) воспользуйтесь раскрывающей кнопкой в списке Папка, разыщите и откройте Диск 3,5 (А:), выделите значок файла в формате .ZIP и щелкните на командной кнопке Открыть (в окне программы WinZip 7.0 откроется список файлов, входящих в архив).

5 Выделите значок файла, который желаете просмотреть, например ReadMe.Txt. Дважды щелкните на этом значке, и файл откроется в окне ассоциированной программы. По умолчанию в операционной системе Windows 98 с файлами типа \*.ТХТ ассоциирована программа Блокнот.

6 Если нужно просмотреть файл в другой программе, выделите его значок и воспользуйтесь командой Actions *>* View (Действия *>* Просмотр). По этой команде откроется диалоговое окно View (Просмотр), в котором можно самостоятельно указать, какую программу следует использовать в качестве средства просмотра для файлов данного типа.

7 Выделите для просмотра файл с иным расширением имени, например \*.diz. Этот тип файлов не имеет ассоциированной программы просмотра. После предупреждающего сообщения он откроется в стандартном средстве просмотра Windows – в программе Быстрый просмотр.

*Вы научились просматривать файлы*, *находящиеся внутри архива*, *без распаковки архива и*, *соответственно*, *без извлечения файлов. Это важно*, *поскольку далеко не все архивы*, *поступающие на компьютер*, *особенно из Интернета*, *стоит распаковывать. Предварительный просмотр позволяет убедиться в том*, *что архив содержит действительно необходимые данные*, *а также получить предварительную информацию о том*, *как лучше распорядиться его содержимым.* 

#### **Извлечение файлов из ZIP-архива**

1 Предварительно определите папку, в которую будут помещены файлы, извлекаемые из архива. Если никаких предпочтений нет, создайте временную папку, например папку С:\Мои документы\Проба.

2 Запустите диспетчер архивов WinZip 7.0 и откройте Zip-архив, размещенный на гибком диске А:.

3 Выделите файлы, которые желаете извлечь. При групповом выделении пользуйтесь левой кнопкой мыши совместно с клавишами CTRL и SHIFT.

4 Дайте команду Actions > Extract (Действия > Извлечь) – откроется диалоговое окно Extract (Извлечение).

5 На левой панели диалогового окна установите необходимые переключатели.

6 На правой панели откройте папку-приемник, в которую произойдет извлечение выделенных файлов. Работа на правой панели аналогична работе с Проводником Windows.

7 Запустите процесс извлечения файлов щелчком на командной кнопке Extract (Извлечь).

8 По окончании процесса закройте диалоговое окно щелчком на кнопке Cancel (Отмена) или на закрывающей кнопке в правом верхнем углу окна и завершите работу с программой WinZip командой File *>* Exit (Файл > Выход).

9 С помощью Проводника (Пуск > Программы *>* Проводник) убедитесь в том, что файлы, извлеченные из архива, действительно поступили в заданную папку.

10 Удалите экспериментальную папку \Проба.

Вы научились извлекать файлы из архива в заданную папку. При этом у нас есть следующие возможности выбора*:*

*– какие файлы извлекать*, *а какие – нет*;

– в какую папку производить запись.

### **Создание ZIP-архива**

1 Создайте папку для экспериментов, например C:\Windows\Temp\Zip\_Проба.

2 Методом копирования наполните эту папку произвольными файлами, например, взяв их из стандартной папки C:\Windows\Media (файлы в этой папке имеют «длинные имена», а нам важно убедиться в том, что после архивации они остаются неповрежденными).

3 Запустите диспетчер архивов WinZip 7.O.

4 Дайте команду File > New Archive (Файл > Создать Архив) – откроется диалоговое окно New Archive (Создание архива). В этом окне прежде всего выберите папку, в которой будет создан архив, например C:\Windows\Temp\Zip\_Проба.

5 Введите имя архива в поле Имя файла (например Media) и убедитесь, что в поле Files of type (Тип файла) установлен тип Zip files.

6 Обязательно установите флажок Add dialog (Открывать окно Включение в архив) и щелкните на кнопке ОК.

7 Если флажок Add dialog установлен, откроется диалоговое окно Add (Включение в архив).

8 В раскрывающемся списке Action (Действие) выберите пункт Add (and replace) files (Добавлять и заменять файлы).

9 В раскрывающемся списке Compression (Степень сжатия) выберите пункт Normal (Обычная).

10 В группе элементов управления Folders (Папки) установите флажок Include Subfolders (Включая вложенные папки). Несмотря на то, что в нашем примере в папке \Media нет вложенных папок, надо взять за правило включать данный флажок всегда.

11 В группе элементов управления Attributes (Атрибуты) убедитесь в том, что установлен флажок Include system and hidden files (Включать системные и скрытые файлы.

12 Выделите файлы, включаемые в архив. При групповом выделении файлов пользуйтесь левой кнопкой мыши совместно с клавишами SHIFT и CTRL. Если нужно выделить все файлы, можно воспользоваться комбинацией клавиш CTRL+A.

13 Щелкните на командной кнопке Add (Добавить в архив) – начнется процесс создания архива.

14 С помощью Проводника откройте папку C:\Windows\Temp\ Zip\_Проба. Разыщите созданный файл Media.zip. Установите его размер по строке состояния или переключившись в режим Таблица.

15 Переключитесь в программу WinZip 7.0. Откройте в ней созданный архив и убедитесь в том, что «длинные имена» файлов сохранились.

16 Закройте программу WinZip.

*Вы научились создавать архивы сжатых файлов. При этом Вы имеете возможность выбрать*, *какие файлы включаются в архив и в какой папке создается результирующий файл. Вы также можете выбрать степень сжатия*, *указать режим обновления файлов для тех случаев*, *когда в архиве уже имеются файлы*, *одноименные добавляемым*, *и задать режим упаковки папок с сохранением структуры вложенных папок. Данные настройки выполняют в специальном диалоговом окне Add* (*Добавление в архив*)*. Они особенно важны в тех случаях*, *когда диспетчер архивов используется с целью организации резервного копирования данных. Обратите внимание*, *что добавление в архив можно осуществлять и методом перетаскивания необходимых файлов на папку Zip-архива.* 

#### **Защита ZIP-архива**

1 Запустите программу WinZip 7.0.

2 Дайте команду File > Open Archive (Файл > Открыть архив). Откройте ранее созданный архив Media.zip.

3 Дайте команду Actions > Add (Действия > Добавить в архив) – откроется диалоговое окно Add (Добавление в архив).

4 В списке представленных файлов разыщите файл Media.zip, щелкните правой кнопкой мыши на его значке и в открывшемся контекстном меню выберите команду Удалить. Удаление ранее созданного архива необходимо для создания нового архива под тем же именем.

5 Выделите все файлы списка комбинацией клавиш CTRL+A.

6 Для защиты создаваемого архива паролем щелкните на кнопке Password (Пароль) – откроется одноименное диалоговое окно.

7 Обратите внимание на флажок Mask Password (He отображать пароль). Если он установлен, пароль при вводе не будет отображаться на экране, а его символы будут заменены подстановочным символом «\*». Это мера защиты пароля от посторонних. Однако в данном случае пользователь не может быть уверен в том, что он набрал пароль правильно. Поэтому при установленном флажке Mask password система запрашивает повторный (контрольный) ввод пароля.

8 Введите пароль, например слово test, используя кроме алфавитных символов произвольные знаки препинания, например так: t,e/s:t.

9 Щелкните на кнопке ОК. Обратите внимание на то, что диалоговое окно Add (Добавление в архив) изменило название – Add with password (Добавление в архив и защита паролем).

10 Щелкните на командной кнопке Add (Добавить в архив) – начнется процесс создания защищенного архива Media.zip.

11 Откройте созданный архив командой File *>* Open (Файл *>* Открыть).

12 Выделите любой файл, входящий в состав архива, и дайте команду Actions > Extract (Действия *>* Извлечь).

13 В открывшемся диалоговом окне Extract (Извлечение) проверьте правильность установки необходимых элементов управления и выберите папку-приемник.

14 Щелкните на командной кнопке Extract (Извлечь). Процесс извлечения данных из архива не запустится, а вместо него откроется диалоговое окно для ввода пароля.

15 Убедитесь в том, что ввод неправильного пароля не позволяет извлечь файлы из архива.

16 Убедитесь в том, что правильный ввод пароля действительно запускает процесс.

17 Закройте программу WinZip 7.0.

*Вы научились создавать защищенные архивы. Защита выполняется одновременно с созданием самого архива. Надежность защиты во многом определяется размером символьного набора*, *использованного при задании пароля.* 

## **Создание самораспаковывающегося ZIP-архива**

1 Запустите программу WinZip 7.0.

2 Дайте команду File > Open Archive (Файл > Открыть архив). Откройте ранее созданный архив Media.zip.

3 Дайте команду Actions *>* Make .Exe File (Действия > Создать исполнимый файл) – откроется диалоговое окно WinZip Self-Extractor (Генератор самораспаковывающегося архива).

4 Самораспаковывающийся архив создается на базе ранее созданного обычного архива. Убедитесь в том, что в поле Create Self-Extracting Zip files from (Создать самораспаковывающийся архив из...) правильно записан адрес исходного ZIP файла. Если это не так, воспользуйтесь кнопкой Browse (Обзор) для поиска нужного файла.

5 В группе Self Extractor Type (Тип самораспаковывающегося архива) включите переключатель, соответствующий операционной системе компьютера, для которого готовится архив.

6 В группе Spanning Support (Поддержка распределенного архива) включите переключатель No spanning (Без распределения).

7 Щелкните на кнопке ОК.

8 Поскольку исходный архив имеет парольную защиту, то перед началом преобразования появится предупреждающее сообщение. Закройте его щелчком на кнопке ОК.

9 По окончании преобразования появится диалоговое окно с предупреждением о том, что самораспаковывающийся архив следует испытать. Подтвердите начало испытания щелчком на кнопке Да.

10 В очередном окне выберите папку, в которую произойдет проверочная распаковка архива. По умолчанию предлагается папка C:\Windows\Temp. Если она не устраивает, воспользуйтесь командной кнопкой Browse (Обзор), выберите нужную папку и щелкните на кнопке Unzip (Распаковать).

11 Поскольку архивный файл защищен, его распаковка не начнется, пока не будет введен правильный пароль.

12 По завершении работы закройте текущие диалоговые окна.

*Вы научились создавать самораспаковывающиеся архивы на базе предварительно подготовленных обычных архивов. Вы убедились в том*, *что если исходный архив был защищен паролем*, *то эта защита сохраняется и в самораспаковывающемся архиве.* 

### **Создание самораспаковывающегося распределенного архива**

1 Запустите программу WinZip 7.0.

2 Дайте команду File > Open Archive (Файл > Открыть архив). Разыщите и откройте ранее созданный архив Media.zip.

3 Дайте команду Actions > Make .Exe File (Действия > Создать исполнимый файл) – откроется диалоговое окно WinZip Self-Extractor (Генератор самораспаковывающегося архива).

4 В группе элементов управления Spanning Support (Поддержка распределенного архива) включите переключатель Safe Spanning Method (Защищенный метод распределения) или Old Spanning Method (Обычный метод распределения).

5 *Защищенный метод создает на первом гибком диске два файла*: *исполнимый файл*, *выполняющий автоматическую распаковку*, *и первый том распределенного архива. На последующих дисках создается продолжение распределенного архива. Такой подход повышает уровень безопасности*, *поскольку даже в том случае*, *когда исполнимый файл поврежден*, *например компьютерным вирусом*, *информация не пропадает и остается в архивном файле. После применения антивирусных средств для* «*лечения*» *зараженного исполнимого файла также не происходит нарушений в структуре архива*, *поскольку исполнимый файл автономен. Этот метод применяют для передачи архивных материалов на гибких дисках*.

6 *Обычный метод считается* «*устаревшим*», *поскольку он обеспечивался прошлыми версиями программы WinZip. Этот метод не создает отдельного исполнимого файла*, *и весь архив хранится в одном исполнимом файле*, *распределенном по нескольким носителям. Данный метод используют для самораспаковывающихся архивов*, *передаваемых по каналам компьютерных сетей.* 

7 Щелкните на командной кнопке ОК – откроется диалоговое окно WinZip Self-Extractor (Генератор самораспаковывающегося архива).

8 Установите флажок Erase any existing files on the new disk before continuing (Предварительно стереть все существующие файлы на гибких дисках).

9 Щелкните на кнопке ОК – начнется процесс создания первого тома распределенного архива. По окончании процесса по указанию от программы извлеките записанный гибкий диск и вставьте новый.

10 Создав последний том, программа предложит извлечь последний диск и вставить первый для внесения правок в заголовок архива.

Вы научились создавать самораспаковывающиеся распределенные архивы. Такой метод архивации нашел особенно широкое применение при распространении программных продуктов.

## **Лабораторная работа № 4**

## **ТЕКСТОВЫЙ ПРОЦЕССОР MICROSOFT WORD. ПЕРВИЧНЫЕ НАСТРОЙКИ**

#### *Порядок выполнения*

**Первичные настройки текстового процессора Microsoft Word 2000.** Настройка текстового процессора Microsoft Word 2000 играет очень важную роль. Попытки создать документ, работая с ненастроенной программой, обычно приводят к возникновению проблем, устранять которые труднее, чем предотвращать. Сложность настройки программы состоит в том, что средства, необходимые для этой цели, не сосредоточены в одном месте и доступ к ним далеко не очевиден.

Выполняя эту лабораторную работу, Вы не только научитесь готовить программу к работе, но и обойдете множество узких мест, ставящих в тупик начинающего пользователя.

- 1 Запустите текстовый процессор командой Пуск > Программы *>* Microsoft Word.
- 2 Откройте заранее подготовленный файл (любой).

3 Откройте меню настройки панелей управления (Вид *>* Панели управления) и убедитесь в том, что включено отображение только двух панелей: Стандартная и Форматирование.

4 В качестве режима отображения документа выберите Режим разметки. Для этого используйте соответствующую кнопку в левом нижнем углу окна документа или команду Вид *>* Разметка страницы.

5 Если шрифт на экране выглядит слишком мелким, настройте масштаб отображения командой Вид > Масштаб. Можно также использовать раскрывающийся список Масштаб на панели инструментов Стандартная. Если желаемого масштаба нет в списке (например 125 %), введите нужное значение непосредственно в поле списка и нажмите клавишу ENTER.

6 В качестве единицы измерения для настройки параметров документа выберите миллиметры (Сервис > Параметры *>* Общие > Единицы измерения).

7 Настройте список быстрого открытия документов. После запуска программы в меню Файл можно найти список из нескольких документов, открывавшихся в текстовом процессоре в последнее время. Это удобно для быстрого открытия нужного документа. Количество документов, отображаемых в этом списке, задайте счетчиком Сервис > Параметры *>* Общие > Помнить список из ... файлов (установите 4 файла).

8 Отключите замену выделенного фрагмента при правке текста, сбросив флажок Сервис > Параметры > Правка > Заменять выделенный фрагмент. Это несколько снижает производительность труда при редактировании текста, но страхует начинающих от нежелательных ошибок. С набором опыта практической работы этот флажок можно установить вновь.

9 Включите контекстно-чувствительное переключение раскладки клавиатуры (Сервис > Параметры > Правка > Автоматическая смена клавиатуры). Эта функция удобна при редактировании текста. При помещении курсора в английский текст автоматически включается англоязычная раскладка, а при помещении его в текст на русском языке – русскоязычная.

*Данная функция – характерная особенность*, *отличающая программу Microsoft Word 2000 от предыдущих версий. Она значительно повышает производительность труда тех*, *кто работает с двуязычными документами.* 

10 Запретите «быстрое» сохранение файлов, сбросив флажок Сервис > Параметры *>*  Сохранение > Разрешить быстрое сохранение. При «быстром» сохранении сохраняется не сам файл, а только его изменения по сравнению с предыдущей сохраненной версией. Это действительно сокращает время операции сохранения, но замедляет другие операции с документами. При этом также заметно возрастают размеры итогового файла (особенно если этот файл находится на дискете).

11 Настройте функцию *автосохранения* с помощью меню Сервис *>* Параметры > Сохранение *>* Автосохранение каждые... минут (укажите 5 мин). Имейте в виду следующие обстоятельства:

– при автосохранении данные записываются в специальный файл, который в аварийных ситуациях может быть *однократно* использован для восстановления несохраненных данных;

– функция автосохранения не отменяет необходимости периодически во время работы и после ее завершения сохранять файл прямыми командами Сохранить и Сохранить как.

12 Временно отключите средства проверки правописания. На вкладке Сервис > Параметры *>* Правописание сбросьте флажки Автоматически проверять орфографию и Автоматически проверять грамматику. На ранних этапах работы с документом надо сосредоточиться на его содержании, а средства проверки правописания действуют отвлекающе. Завершая работу над документом, необходимо вновь подключить и использовать эти средства.

13 Временно отключите функцию *автозамены при вводе* сбросом флажка Сервис > Автозамена > Автозамена > Заменять при вводе.

14 Включите автоматическую замену «прямых» кавычек парными: Сервис > Автоформат > Заменять при вводе «прямые» кавычки парными. В русскоязычных текстах прямые кавычки не применяются. Для подготовки англоязычных текстов отключите эту функцию.

15 Временно отключите ряд средств автоматического форматирования, в частности автоматическую маркировку и нумерацию списков. На вкладке Сервис > Автозамена *>*  Автоформат при вводе сбросьте флажки Применять при вводе к маркированным спискам и Применять при вводе к нумерованным спискам. После приобретения первичных навыков работы с текстами вновь подключите эти средства.

16 Отключите Помощника. Помощник – удобное интерактивное средство для получения конкретной справки, но справочная система программы обладает более высокой методической ценностью. В текстовом процессоре Microsoft Word 2000 Помощник «перехватывает» все запросы к справочной системе, поэтому для полноценной работы со справочной системой его надо принудительно отключить.

– Вызовите Помощника: Справка *>* Справка по Microsoft Word.

– В окне Помощника щелкните на кнопке Параметры – откроется диалоговое окно Помощник.

– На вкладке Параметры сбросьте флажок Использовать Помощника.

– Закройте диалоговое окно Помощник щелчком на кнопке ОК.

Проверьте, как работает вход в справочную систему: Справка > Справка по Microsoft Word. Вместо Помощника должно открываться окно справочной системы.

17 Отключите автоматическую расстановку переносов. В абсолютном большинстве случаев на ранних этапах работы с документами она не нужна. Для Web-документов, для документов, распространяемых в формате текстового процессора, и для документов, передаваемых на последующую обработку, расстановка переносов не только бесполезна, но и вредна. Для документов, которые окончательно форматируются и распечатываются в одной рабочей группе, расстановка переносов может быть полезной, но и в этом случае ее применяют только на заключительных этапах форматирования и при этом очень тщательно проверяют соответствие переносов, расставленных автоматически, нормам и правилам русского языка.

Расстановку переносов отключают сбросом флажка Сервис *>* Язык *>* Расстановка переносов > Автоматическая расстановка переносов.

18 Включите запрос на подтверждение изменения шаблона «Обычный»: Сервис *>*  Параметры > Сохранение *>* Запрос на изменение шаблона «обычный». Шаблон «Обычный» является первоосновой для всех остальных шаблонов (они создаются на его базе и наследуют его свойства). При обычной работе с программой необходимость его изменения не возникает (если надо что-то изменить в этом шаблоне, достаточно создать его копию под другим именем и работать с ней). Включением данного флажка предупреждаются случайные внесения изменений в шаблон со стороны пользователя, а также попытки макровирусов сохранить свой код в данном шаблоне (для дальнейшего размножения в документах, создаваемых на его основе).

*Вы научились выполнять первичные настройки текстового процессора и узнали*, *что доступ к основным из ним осуществляется следующими командами*:

- − *Сервис > Параметры*;
- − *Сервис > Автозамена*;
- − *Сервис > Язык*;
- − *Вид > Панели инструментов*;
- − *Вид > Масштаб.*

#### **Первичные настройки параметров печатного документа**

Форматирование документов, предназначенных для печати на принтере, выполняется в «привязке» к параметрам печатной страницы. Поэтому создание документов этой категории необходимо начинать с настройки параметров страницы. К этим параметрам относятся, прежде всего, размер листа бумаги и величина полей.

Характерная ошибка начинающих заключается в том, что они начинают подготовку документов с ввода текста. Интуитивно понятно, что текст – это важнейший компонент документа, но для ввода текста служат программы иного класса – текстовые редакторы. Имея дело с текстовым процессором, начинать надо не с ввода текста документа, а с настройки параметров печатной страницы, поскольку от нее зависят все используемые приемы форматирования. Тем, кому утомительно начинать создание каждого документа с настройки параметров страницы, можно рекомендовать чаще пользоваться заранее заготовленными шаблонами.

1 Запустите текстовый процессор командой Пуск > Программы > Microsoft Word.

2 Дайте команду для создания нового документа: Файл > Создать.

3 В диалоговом окне Создание документа переключатель Создать установите в положение Документ и выберите шаблон Обычный.

4 Откройте диалоговое окно Параметры страницы (Файл > Параметры страницы).

5 На вкладке Размер бумаги выберите в раскрывающемся списке Размер бумаги пункт А4 (это формат 210×297 мм, принятый в России в качестве стандартного). В случае использования нестандартного формата выбирают пункт Другой и с помощью кнопок счетчиков Ширина и Высота задают его параметры.

6 Задайте ориентацию бумаги (Книжная или Альбомная). При «альбомной» ориентации бумага располагается длинной стороной по горизонтали.

7 На вкладке Поля задайте размеры полей:

левое – 25 мм; правое – 15 мм;

верхнее  $-15$  мм; нижнее  $-20$  мм.

8 Для нижнего поля задайте интервал от края до колонтитула 12 мм (в нижнем колонтитуле будет размещаться номер печатной страницы).

9 Если предполагается двусторонняя печать (четные страницы печатаются на оборотной стороне нечетных страниц), установите флажок Зеркальные поля Сбросьте этот флажок.

10 Проверьте, как действует настройка печати двух страниц на одном листе. Установите флажок две страницы на листе. На панели Образец рассмотрите результат настройки. Перейдите на вкладку Размер бумаги и установите «альбомную» ориентацию страниц. Оцените результат настройки. Восстановите «книжную» ориентацию и печать одной страницы на листе.

*Возможность печати двух страниц на одном листе – особенность версии Microsoft Word 2000. В более ранних версиях этот режим реализовывался только нештатными средствами.*

11 Создайте нижний колонтитул для размещения номера печатной страницы. Дайте команду Вид *>* Колонтитулы – откроется панель инструментов Колонтитулы. Пользуясь кнопкой Верхний/нижний колонтитулы, создайте область нижнего колонтитула. Вставьте в нее номер страницы щелчком на кнопке Номер страницы на панели инструментов Колонтитулы. Отцентрируйте номер страницы щелчком на кнопке По центру на панели инструментов Форматирование. Закройте панель Колонтитулы. Убедитесь в том, что в документе появились нижние колонтитулы с номерами страниц.

*Прямой команды для удаления колонтитулов нет. Чтобы удалить колонтитулы по всему документу*, *надо очистить область колонтитула на одной из страниц. Колонтитул, лишенный содержимого*, *удаляется автоматически. Для удаления содержимого колонтитула откройте панель Колонтитулы* (*Вид > Колонтитулы*), *переключитесь на верхний или нижний колонтитул* (*по ситуации*) *кнопкой Верхний/нижний колонтитулы*, *выделите элемент содержимого и нажмите клавишу DELETE.* 

12 Закройте панель инструментов Колонтитулы. Сохраните документ командой Сохранить как, дав ему имя Проба и использовав для сохранения папку \Мои документы.

Вы научились создавать и настраивать печатные документы. В порядке эксперимента Вы создали *«*пустой*»* документ*,* имеющий настроенные параметры страницы*,* стили*,* соответствующие шаблону *«*Обычный*»,* и нижний колонтитул для размещения номеров печатных страниц. Теперь документ готов к наполнению его текстовым содержанием с последующим редактированием и форматированием.

#### **Лабораторная работа № 5**

## **ТЕКСТОВЫЙ ПРОЦЕССОР MICROSOFT WORD. РАБОТА С ДОКУМЕНТОМ. ВВОД СПЕЦИАЛЬНЫХ СИМВОЛОВ И ФОРМУЛ**

#### *Порядок выполнения*

#### **Ввод специальных символов**

Ввод специальных символов рассмотрим на примере пяти приемов ввода символов греческого алфавита. Следует отметить, что это еще далеко не все возможные приемы для текстового процессора Microsoft Word. Требуется ввести фразу: Длина окружности равна 2πR. Сначала запустите текстовый процессор и создайте пустой документ, взяв за основу шаблон Обычный.

1 *Замена шрифта.* Введите текст: Длина окружности равна 2pR. Выделите букву «р». На панели Форматирование раскройте список шрифтов и выберите символьный набор Symbol. Символ «р» заменится символом «π».

Если панель Форматирование скрыта, то доступ к списку шрифтов можно получить командой Формат *>* Шрифт. Это стандартный прием. Им можно пользоваться во всех программах, имеющих средства для изменения шрифта, но для его применения нужно заранее знать, какой символ латинского шрифта соответствует нужному символу греческого шрифта, а это не всегда возможно.

2 *Классический подход.* Введите текст: Длина окружности равна 2 × *R*. Выделите символ «×». Откройте программу Таблица символов (Пуск > Программы > Стандартные > Служебные > Таблица символов). В окне этой программы выберите шрифт Symbol. В поле таблицы разыщите символ «π», выделите его, щелкните на кнопке Выбрать и на кнопке Копировать. Вернитесь в окно Microsoft Word и комбинацией клавиш CTRL + V вставьте из буфера обмена скопированный символ на место выделенного.

Этот прием действует в большинстве программ. Его применяют, если заранее неизвестно, какому символу латинского шрифта соответствует необходимый символ.

3 *Использование стиля.* Если документ содержит много символов греческого алфавита, имеет смысл создать для них специальный *знаковый стиль.* На базе существующего знакового стиля, например стиля Основной шрифт абзаца, создайте новый знаковый стиль, например Греческий. Для этого откройте диалоговое окно Стиль командой Формат > Стиль и щелкните на кнопке Создать. В диалоговом окне Создание стиля в поле Имя введите имя нового стиля, в раскрывающемся списке Стиль выберите пункт Знака и в списке Основан на стиле выберите базовый стиль. Если предполагается и в дальнейшем создание аналогичных документов, созданный стиль можно сохранить в шаблоне, установив флажок Добавить в шаблон. После этого щелкните на кнопке Формат, в открывшемся меню выберите пункт Шрифт и замените текущий шрифт символьным набором Symbol. В дальнейшем при необходимости ввода греческих букв достаточно на панели Форматирование выбрать стиль Греческий.

Этот прием специфичен для программы Microsoft Word. Далеко не все текстовые редакторы и процессоры позволяют создавать знаковые стили – большинство используют только стили абзаца, применение которых изменяет шрифт во всем абзаце целиком.

4 *Применение* «*горячих клавиш*»*.* Это самый эффективный прием. Нет более быстрого способа ввода нестандартных символов, чем ввод с помощью заранее назначенных клавиатурных комбинаций. Так, например, мы можем закрепить символ «π» за комбинацией клавиш CTRL + ALT + P и использовать ее всюду, где в этом возникает необходимость.

Дайте команду Вставка > Символ – откроется диалоговое окно Символ. В списке Шрифт выберите шрифт Symbol. В таблице символов разыщите и выберите символ «π». Щелкните на кнопке Клавиша – откроется диалоговое окно Настройка клавиатуры. Убедитесь в том, что текстовый курсор находится в поле Новое сочетание клавиш (в таких случаях говорят, что *фокус ввода* принадлежит элементу управления Новое сочетание клавиш). Если это не так, переместите фокус ввода в нужное поле последовательными нажатиями клавиши TAB.

Когда фокус ввода находится в нужном поле, нажмите желаемую комбинацию клавиш, например CTRL + ALT + P. Обратите внимание на запись, появившуюся в поле, и щелкните на кнопке Назначить. Закройте открытые диалоговые окна и проверьте работу данной комбинации.

Обратите внимание на то, что для одного и того же символа можно назначать несколько комбинаций клавиш. Если нужно изменить назначение, следует в диалоговом окне Настройка клавиатуры выделить назначенную комбинацию и щелкнуть на кнопке Удалить. Если нужно, чтобы назначенная комбинация действовала во всех вновь создаваемых документах, ее можно сохранить в текущем шаблоне, установив флажок Сохранить изменения.

5 *Использование средства автозамены. У* метода «горячих клавиш» есть существенный недостаток, связанный с тем, что надо запоминать, какому символу какая комбинация соответствует. Если предполагается ввод множества нестандартных символов, удобно использовать средство автоматической замены символов при вводе.

Дайте команду Вставка > Символ – откроется диалоговое окно Символ. В списке Шрифт выберите шрифт Symbol. В таблице символов разыщите и выберите символ π. Щелкните на кнопке Автозамена – откроется диалоговое окно Автозамена. В поле Заменить на введите заменяемую комбинацию «.пи.». (Зачем символы «пи» оконтурены точками с двух сторон, выясните самостоятельно, экспериментируя с вводом выражения 2πR). Аналогичным образом можно организовать ввод и других символов: «.фи.», «.тау.», «.кси.» и так далее. Как видите, ничего не надо специально запоминать.

*В текстовом процессоре Microsoft Word*, *как и во многих других приложениях Windows*, *одну и ту же операцию можно выполнить множеством разных способов. У каждого способа есть достоинства и недостатки. Пользователи опытным путем подбирают наиболее удобные для себя приемы. Выбор приема зависит от объема и характера исполняемой работы*, *а также от периодичности ее исполнения.* 

#### **Формулы и вычисления**

Для вставки в документ формул необходим запуск редактора формул. При этом необходимо установить курсор ввода в том месте документа, где должна быть вставлена формула. Вызвать команду Объект из меню Вставка, в разделе Создание диалогового окна в поле Тип объекта выполнить щелчок на элементе Microsoft Equation и нажать кнопку ОК.

Если на панель инструментов выведен знак формул (кнопка с «иконкой»  $\sqrt{\alpha}$ ), можно загрузить Редактор Формул, выполнив щелчок по этой кнопке.

После запуска Редактора Формул открывается его прикладное окно, аналогичное окну WinWord, которое наряду с известными содержит и специальные элементы необходимы для эффективной работы с формулами, например, *меню символов* и *шаблонов.* Под строкой меню расположено *меню математических символов*, в нем можно выбрать необходимые символы и ввести их в формулы. Для этого необходимо зафиксировать указатель мыши на элементе меню (поле), содержащем нужный символ. Откроется полный список доступных в этом поле символов. Символ выбирается указателем мыши (щелчком).

С помощью *меню шаблонов* в формуле изображаются математические операции и такие сложные объекты, как интеграл, матрица, выражения в скобках и т.д. Вставка шаблонов осуществляется так же, как и вставка математических символов.

В меню *Размер* (*Size*) с помощью команды «*Определить*» (*Define*) можно задать размер шрифта пяти различным элементам формулы, для этого в диалоговом окно *Размеры* имеется пять полей, в которых с помощью клавиатуры вводится нужное число (курсор ввода в поле устанавливается мышкой). Рядом находится поле просмотра, в котором отображаются символы, подлежащие изменению. Как правило, единицей измерения являются пункты. Чтобы подтвердить свои установки, достаточно нажать кнопу «ОК»*.* 

Команда «*Определить*» в меню *Стиль* (*Style*) позволяет провести форматирование отдельных компонентов формулы. Различают восемь компонентов (Текст, Функция, Переменная, греческие, ГРЕЧЕСКИЕ, Символ, Матрица-вектор, Числа), для каждого из которых устанавливается свой стиль оформления (шрифт и начертание – полужирное и курсивное).

Выполните набор произвольной сложной математической формулы и доложите о выполнении преподавателю.

*Обратите внимание*, *что через меню Вставка > Объект Вы можете вставить в документ разнообразные объекты*, *создаваемые другими приложениями.* 

### **Лабораторная работа № 6**

# **ТЕКСТОВЫЙ ПРОЦЕССОР MICROSOFT WORD. СОЗДАНИЕ СЛОЖНЫХ ТАБЛИЦ МЕТОДОМ РИСОВАНИЯ. СОЗДАНИЕ ДИАГРАММ НА ОСНОВЕ ТАБЛИЦ**

### *Порядок выполнения*

### **Создание сложных таблиц методом рисования**

Рассмотрите процесс создания табличной формы сложной структуры средствами текстового процессора Microsoft Word.

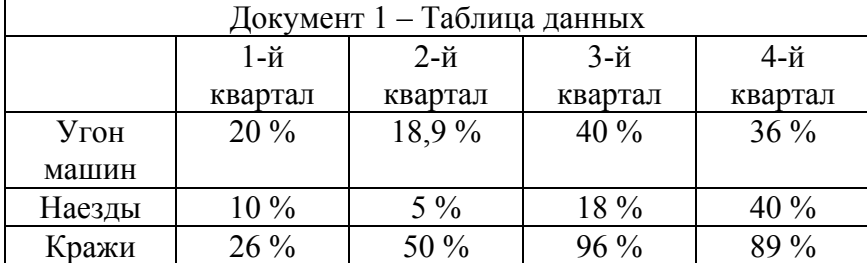

1 Запустите текстовый процессор.

2 Создайте новый документ на базе шаблона Обычный.

3 В качестве режима представления документа включите Режим разметки (Вид *>* Разметка страницы), чтобы четко видеть границы полосы набора.

4 Откройте панель инструментов Таблицы и границы (Вид > Панели инструментов *>*  Таблицы и границы).

5 Выберите инструмент Нарисовать таблицу.

6 Методом протягивания нарисуйте с его помощью прямоугольник, ширина которою равна ширине полосы набора. Высота прямоугольника может быть произвольной – его можно будет растянуть или сжать впоследствии. Для этого достаточно навести указатель мыши на нижнюю границу рамки и, когда указатель сменит форму, переместить рамку методом перетаскивания.

7 Полученный прямоугольник представляет собой внешнюю границу таблицы Для прочих границ она будет *опорной*, то есть, они должны начинаться и заканчиваться на опорной границе.

8 Проведите вертикальные линии. Это внутренние границы. Они опираются на внешние границы. Для горизонтальных границ, которые будут на них опираться, они будут выполнять функции опорных. На ширину столбцов не обращайте внимания – ее можно будет изменить впоследствии. Сейчас мы разрабатываем только структуру таблицы.

Убедитесь, что с помощью инструмента Ластик можно удалить любую из только что проведенных границ. Удаление выполняется одним щелчком. Внешние границы удалить нельзя.

9 Проведите горизонтальные линии.

10 Убедитесь с помощью Ластика в том, что вертикальные линии, ставшие опорными для первой горизонтальной линии, не могут быть удалены.

11 Выделите всю таблицу. Для этого введите в нее указатель мыши и дайте команду Таблица *>* Выделить > Таблица.

12 Когда таблица выделена, можно задать высоту ее строк элементом управления Таблица > Свойства таблицы > Строка > Высота строки. Добавьте в нижней части таблицы несколько строк командой Таблица *>* Добавить *>* Строки ниже. При необходимости впоследствии можно добавить столько строк, сколько надо.

13 Методом перетаскивания вертикальных границ создайте нужное соотношение между шириной столбцов.

14 Проведите дополнительные вертикальные линии инструментом Нарисовать таблицу.

15 Выделите группы столбцов, которые должны иметь равную ширину. Для этого установите указатель мыши над верхней рамкой таблицы и в тот момент, когда он примет форму стрелки, направленной вниз, щелкните левой кнопкой.

16 Выделенные столбцы станут равными по ширине, если щелкнуть на кнопке Выровнять ширину столбцов, расположенной на панели инструментов Таблицы и границы.

17 Отмените отображение границ необходимых ячеек инструментом Границы ячеек.

18 Заполните текстовые поля таблицы. Гарнитуру шрифта, его размер и начертание, тип выравнивания задайте с помощью инструментов панели Форматирование.

19 Обратите внимание на то, что в ячейках таблицы имеет значение не только горизонтальное, но и вертикальное выравнивание, поэтому для задания выравнивания заголовков средств панели Форматирование недостаточно. Нужный метод выравнивания (один из девяти) выбирают в палитре, которая открывается щелчком на раскрывающей кнопке в центре панели Таблицы и границы.

20 Завершив создание таблицы, сохраните документ Word в папке \Мои документы\Табл\_1.doc.

*Вы научились создавать таблицы сложной структуры методом* «*рисования*» *и использовать автоматические средства управления шириной столбцов*, *высотой ячеек и их выравниванием*.

### **Создание диаграмм на основе таблиц**

Ниже представлена таблица с данными о среднем количестве регистрации новых автомобилей в неделю в разных городах.

Марки автомобилей

#### Узнайте стоимость написания студенческой работы на заказ http://учебники.информ2000.рф/napisat-diplom.shtml

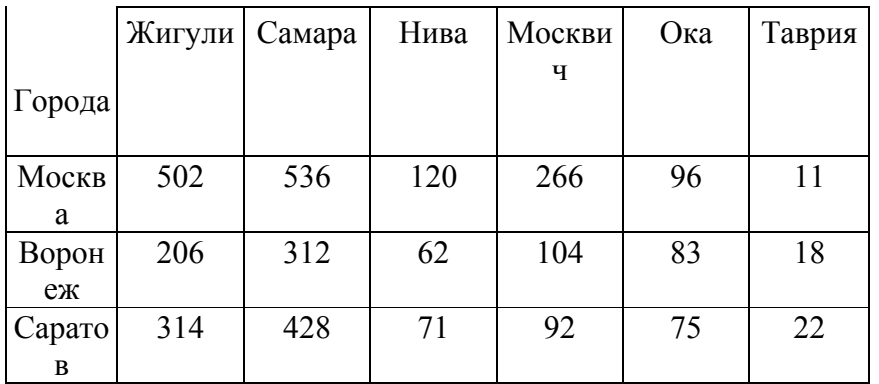

Постройте диаграмму на базе данной таблицы.

1 Запустите текстовый процессор.

2 Создайте новый документ на базе шаблона Обычный.

3 В качестве режима представления документа включите Режим разметки (Вид > Разметка страницы), чтобы четко видеть границы полосы набора.

4 Командой Таблица > Добавить > Таблица создайте базовую таблицу, имеющую пять строк и семь столбцов.

5 Выделите две верхние ячейки первого столбца и объедините их командой Таблица *>*  Объединить ячейки.

6 Выделите ячейки первой строки для столбцов со второго по седьмой и объедините их.

7 Заполните таблицу согласно прилагаемому образцу.

8 Установите указатель мыши в поле таблицы и выделите таблицу командой Таблица > Выделить > Таблица. Скопируйте выделенную таблицу в буфер обмена (Правка > Копировать).

9 Вставьте базовую диаграмму командой Вставка *>* Объект *>* Диаграмма Microsoft Graph 2000. Рядом с диаграммой развернется ее базовая таблица.

10 Выделите содержимое базовой таблицы диаграммы щелчком на ячейке, образованной на пересечении заголовков строк и столбцов в левом верхнем углу.

11 Замените содержимое базовой таблицы содержимым своей таблицы командой вставки содержимого из буфера обмена (Правка > Вставить).

12 Обратите внимание на то, как изменилась диаграмма – она пришла в соответствие с содержимым таблицы.

13 На диаграмме выделите область построения. Щелкните правой кнопкой мыши и в контекстном меню выберите пункт Тип диаграммы. Средствами открывшегося диалогового окна проверьте, как выглядят диаграммы других (стандартных и нестандартных) типов.

14 Закройте диалоговое окно Тип диаграммы. Сохраните документ Word в папке \Мои документы\Табл\_2.doc.

*Вы освоили один из двух основных методов создания диаграмм – метод, основанный на использовании базовой таблицы*, *содержащейся в документе.* 

### **Лабораторная работа №7**

# **ТЕКСТОВЫЙ ПРОЦЕССОР MICROSOFT WORD. ИЗУЧЕНИЕ ЭФФЕКТИВНЫХ ПРИЕМОВ РАБОТЫ С ГРАФИЧЕСКИМИ ОБЪЕКТАМИ. СОЗДАНИЕ ГРАФИЧЕСКИХ ЗАГОЛОВКОВ**

#### *Порядок выполнения*

### **Изучение эффективных приемов работы с графическими объектами**

1 Запустите текстовый процессор.

- 2 Создайте новый документ на базе шаблона Обычный.
- 3 В качестве режима представления документа включите Режим разметки (Вид > Разметка страницы), чтобы четко видеть границы полосы набора.

4 Введите несколько строк произвольного текста.

5 Командой Вставка > Рисунок > Из файла вставьте ниже текста рисунок из произвольного файла, например из файла C:\Windows\Лес.bmp.

6 Выделите рисунок щелчком левой кнопки мыши – откроется панель инструментов Настройка изображения. Используя кнопку Формат рисунка, откройте одноименное диалоговое окно.

7 На вкладке Положение выберите вариант размещения В тексте. Передвиньте изображение методом перетаскивания, оценивая происходящее взаимодействие с текстом.

8 На вкладке Положение диалогового окна Формат рисунка выберите вариант размещения По контуру. Проверьте, как происходит взаимодействие с текстом при перемещении изображения.

9 Выделите изображение, скопируйте его в буфер обмена (CTRL + C) и создайте рядом его копию  $(CTRL + V)$ .

10 Перемещая оба изображения, добейтесь их положения рядом с выравниванием по верхнему краю.

11 Повторите перемещение изображений с выравниванием при нажатой клавише ALT. Убедитесь в том, что перемещение изображений происходит дискретно, с привязкой к узлам невидимой сетки, что позволяет выполнить выравнивание абсолютно точно.

12 Выделите одно из изображений. Используя угловой маркер, измените его размер методом перетаскивания.

13 Восстановите прежний размер изображения.

14 Повторите перетаскивание углового маркера, но при нажатой клавише CTRL. Обратите внимание на то, что характер изменения размера изображения изменился. В данном случае оно перемасштабируется «от центра».

15 Сохраните итоговый документ Word в папке \Мои документы.

*Вы освоили два основных приема вставки изображения в текст*: *с внедрением в строку и со свободным размещением. Вы убедились*, *что использование клавиш CTRL и ALT при работе с изображениями в документе открывает дополнительные возможности оформления.* 

#### **Создание графических заголовков**

Для создания художественных графических надписей, например заголовков, текстовый процессор Microsoft Word 2000 имеет специальное программное средство WordArt. Доступ к нему осуществляется двумя способами: либо через панель инструментов WordArt (Вид > Панели инструментов *>* WordArt), либо с помощью кнопки Добавить объект WordArt на панели инструментов Рисование.

Графические объекты, вставленные в текстовый документ средством WordArt, могут распечатываться вместе с документом на печатающем устройстве, могут отображаться в составе электронного документа, распространяемого в формате Microsoft Word, и могут отображаться на Web-страницах. Однако при экспорте документа в форматы других программ, предназначенных для обработки документов, объекты WordArt не всегда воспроизводятся правильно, то есть при создании документов, в которых содержание играет более высокую роль, чем оформление, использовать художественные заголовки, выполненные средствами WordArt, не рекомендуется.

1 Запустите текстовый процессор.

2 Создайте новый документ на базе шаблона Обычный.

3 В качестве режима представления документа включите Режим разметки (Вид > Разметка страницы), чтобы четко видеть границы полосы набора.

4 Введите несколько строк произвольного текста.

5 Командой Вид > Панели инструментов > WordArt включите отображение панели инструментов WordArt.

6 Щелкните на кнопке Добавить объект WordArt – произойдет запуск Мастера создания объекта WordArt.

7 В окне Коллекция WordArt выберите желаемый стиль оформления надписи.

8 В диалоговом окне Изменение текста WordArt выберите желаемый шрифт, его размер, начертание и введите текст создаваемого заголовка (надписи).

9 После щелчка на кнопке ОК произойдет вставка созданного объекта в текущий документ Microsoft Word.

10 Дальнейшее управление формой и расположением созданного объекта выполняют элементами управления панели инструментов WordArt. Проверьте, как протекают следующие операции (после каждой команды возвращайтесь к исходному состоянию комбинацией CTRL +  $Z$ :

− изменение содержания надписи (Изменить текст);

− изменение стиля оформления (Коллекция WordArt);

− изменение характера взаимодействия с основным текстом (Формат объекта WordArt *>*  Положение);

- − изменение формы надписи (Форма WordArt);
- − вращение надписи за один из угловых маркеров (Свободное вращение);
- − выравнивание букв надписи по высоте (Выровнять буквы WordArt по высоте);
- − расположение текста надписи по вертикали (Вертикальный текст WordArt);

− управление интервалом между символами (Межсимвольный интервал WordArt).

11 Закончив эксперименты, создайте заголовок по своему вкусу и сохраните документ Word в папке \Мои документы.

*Вы научились создавать художественные заголовки*, *внедрять их в документы и редактировать* «*по месту*»*. В то же время мы узнали*, *что для документов*, *передаваемых на последующую обработку*, *пользоваться этим средством не рекомендуется.* 

## **Лабораторная работа № 8**

# **ПРОГРАММА MICROSOFT POWERPOINT. СОЗДАНИЕ ПРЕЗЕНТАЦИИ. УЛУЧШЕНИЕ ОФОРМЛЕНИЯ ПРЕЗЕНТАЦИИ. ПОДГОТОВКА И ПЕЧАТЬ ВЫДАЧ**

### *Порядок выполнения*

**Быстрое создание презентации с помощью мастера автосодержания** рассмотрим на примере разработки короткой презентации «Преимущества электронной торговли» для демонстрации потенциальным заказчикам торгового Web-узла.

1 Запустите программу PowerPoint 2000 (Пуск > Программы > Microsoft PowerPoint).

2 В открывшемся диалоговом окне PowerPoint установите переключатель Мастер автосодержания (если появление этого окна по умолчанию отключено, запустите мастер командой Файл *>* Создать и выберите в открывшемся окне пункт Мастер автосодержания).

3 В окне Мастер автосодержания щелкните на кнопке Далее.

4 В следующем окне выберите строку Общий доклад и щелкните на кнопке Далее.

5 На этапе выбора стиля презентации установите переключатель презентация на экране и щелкните на кнопке Далее.

6 На этапе выбора параметров презентации введите в окно заголовка название «Электронная торговля», в окне нижнего колонтитула повторите название. Щелкните на кнопке Далее, а потом – Готово.

7 На открывшемся рабочем поле в окне структуры выберите поочередно слайды с 5 по 9 и удалите их (клавиша DELETE). В презентации должно остаться четыре слайда.

8 Перейдите к первому слайду и введите собственное имя в качестве автора разработки вместо указанного по умолчанию.

9 Перейдите в окно слайда, выберите блок заголовка и с помощью инструментов панели управления задайте выравнивание текста по центру. Разместите с помощью мыши или клавиш управления курсором текстовый блок с заголовком в верхней части слайда, выше красной линии, выровняв его по центру относительно горизонтали. То же самое проделайте с текстовым блоком с именем автора, но расположите его ниже красной линии.

10 Удалите с титульного слайда колонтитул установкой флажка (Вид *>* Колонтитулы *>* Не показывать на титульном слайде).

11 Перейдите на второй слайд (в окне структуры или клавишей PAGEDOWN). Вместо заголовка «Введение» наберите текст «Преимущества электронной торговли».

12 Перейдите к маркированному списку и введите вместо шаблонного текста следующее содержание:

– Массовое обслуживание миллионов покупателей;

– Индивидуальный подход к каждому клиенту;

- Интерактивное общение с покупателем;
- Накопление информации о предпочтениях клиента;
- Снижение расходов покупателя и издержек продавца.
- 13 Выровняйте текстовые блоки по-своему усмотрению.

14 Перейдите к третьему слайду. Введите заголовок «Почему люди покупают товары в Сети». Удалите второй текстовый блок.

15 Выберите на панели инструментов инструмент Добавить таблицу и в интерактивном поле протягиванием задайте размер поля таблицы 5 × 2.

16 Заполните в таблице левый столбец следующими значениями (сверху вниз): Удобство оплаты; Удобство поиска; Приемлемые цены; Хороший выбор; Прочее. Заполните в таблице правый столбец следующими значениями (сверху вниз): 50 %; 21 %; 11 %; 11 %; 7 %. Выберите протягиванием мыши правый столбец и с помощью кнопки По центру на панели инструментов задайте выравнивание по центру.

17 Перейдите к четвертому слайду. В поле заголовка введите текст «Что покупают в Сети». Удалите второй текстовый блок.

18 Щелкните на кнопке Добавление диаграммы на панели инструментов. В появившемся окне Презентация – Таблица данных в левом столбце введите следующие тексты (сверху вниз): Компьютеры и комплектующие; Книги; Одежда; Музыка; Прочее. В ячейках с названиями кварталов замените их на значения: 1999; 2000; 2001; 2002.

19 В ячейках с данными введите следующие значения (сверху вниз, справа налево):

- $-40, 20, 15, 5, 20;$
- − 38, 22, 15, 5, 20;
- − 36, 24, 20, 7, 13;
- − 35, 25, 20, 8, 12.

20 Перейдите к первому слайду. Выберите заголовок, щелчком правой кнопкой мыши откройте интерактивное меню, выберите в нем пункт Настройка анимации. Поставьте флажок в окне Объекты для анимации напротив строки Заголовок 1. В раскрывающемся списке в группе выберите звук и эффект назначьте эффект Вращение. В раскрывающемся списке в группе Появление текста выберите строку По словам. Щелчком на кнопке ОК закройте окно.

21 Откройте окно Смена слайдов (Показ слайдов> Смена слайдов). В группе Эффект выберите эффект по своему усмотрению. В группе Продвижение установите флажок автоматически после и задайте время 10 секунд, снимите флажок по щелчку. Щелчком на кнопке Применить ко всем закройте окно.

22 Перейдите на последний слайд, выберите диаграмму, откройте окно Настройка анимации. На вкладке Видоизменения в диаграмме самостоятельно выберите эффекты анимации элементов диаграммы.

23 Вернитесь к первому слайду, запустите показ презентации (Показ слайдов > Начать показ) и проверьте демонстрацию слайдов. Исправьте при необходимости ошибки. Сохраните презентацию на диске под именем E\_Commerce.

*Вы научились создавать презентацию простыми и доступными средствами, вставлять таблицы*, *диаграммы*, *редактировать текст*, *применять эффекты анимации к объектам различного типа*, *управлять сменой слайдов при показе презентации*.

## **Улучшение оформления презентации**

Попробуем теперь улучшить оформление презентации «Преимущества электронной торговли».

1 Запустите программу PowerPoint 2000 (Пуск > Программы > Microsoft PowerPoint).

2 Откройте сохраненную презентацию E\_Commerce (Файл > Открыть *>* Имя файла).

3 Находясь в обычном режиме, откройте диалоговое окно Фон (Формат > Фон). Установите флажок Исключить фон образца.

4 В группе Заливка фона в раскрывающемся списке выберите пункт Способы заливки. В открывшемся диалоговом окне Способы заливки перейдите на вкладку Градиентная. В группе Цвета установите переключатель заготовка. В раскрывающемся списке Название заготовки выберите пункт Поздний закат. Щелчком на кнопке ОК закройте окно. В окне Фон щелкните на кнопке Применить.

5 Перейдите ко второму слайду. Создайте другой фон, например Медь, способом, описанным выше.

6 На третьем и четвертом слайдах создайте фон, выполненный другими методами: Текстура и Узор. Убедитесь, что выбранный фон хорошо выглядит на экране.

7 Перейдите на первый слайд. На панели инструментов WordArt щелкните на кнопке Добавить объект WordArt. В окне Коллекция WordArt выберите нужный стиль надписи и после щелчка на кнопке ОК в появившемся окне Изменение текста WordArt наберите текст заголовка презентации – Электронная торговля. Назначьте размер шрифта 66 пунктов. Щелчком на кнопке ОК закройте окно.

8 Удалите старый заголовок Электронная торговля и переместите на его место созданный объект WordArt. Назначьте новому заголовку эффект анимации Вращение.

9 Перейдите на второй слайд. Назначьте тексту, оформленному как нумерованный список, эффект анимации Вылет с параметрами: справа, Все вместе, по абзацам, 1-го уровня.

10 Перейдите на третий слайд. Выберите в таблице левый столбец, назначьте ему фон с градиентной заливкой на вкладке Заливка в окне Формат таблицы (Формат *>* Цвета и линии). Подобным образом оформите правый столбец.

11 Перейдите к четвертому слайду. Оформите фон диаграммы градиентной заливкой.

12 Сохраните презентацию под прежним именем (E\_Commerce).

*Вы научились оформлять презентацию различными методами*: *изменением фона*, *заливок объектов*, *применением объектов WordArt и прочими. Вы оформили различными эффектами анимации объекты разного типа для улучшения восприятия презентации.* 

## **Подготовка и печать выдач**

Теперь попробуем подготовить выдачи подготовленной Вами презентации на тему «Преимущества электронной торговли» для раздачи менеджерам.

1 Запустите программу PowerPoint 2000 (Пуск > Программы *>* Microsoft PowerPoint).

2 Откройте сохраненную презентацию E\_Commerce (Файл *>* Открыть > Имя файла).

3 На панели инструментов щелкните на кнопке Просмотр в оттенках серого.

4 Просмотрите все слайды. Очевидно, что на третьем и четвертом слайдах некоторые объекты читаются неразборчиво. Выберите все ячейки таблицы, щелкните правой кнопкой мыши и в интерактивном меню укажите пункты Черно-белый *>* Оттенки серого. Таким же образом оформите диаграмму на четвертом слайде.

5 Откройте образец выдач (Вид *>* Образец *>* Образец выдач).

6 На панели инструментов Выдачи щелкните на кнопке Показать размещение при четырех слайдах на странице.

7 На странице в области верхнего колонтитула введите фамилию автора презентации.

8 С помощью средства WordArt вставьте в центр страницы заголовок Электронная торговля.

9 Вставьте подходящий рисунок из коллекции ClipArt (Вставка > Рисунок > Картинки) и поместите его на задний план под текст заголовка.

10 Щелчком на кнопке Закрыть на панели инструментов Образец закройте образец выдач.

11 Откройте диалоговое окно Печать (Файл > Печать). В раскрывающемся списке Печатать выберите пункт Выдачи. Установите флажок оттенки серого.

12 По указанию преподавателя распечатайте выдачи на принтере (по возможности). Если такой возможности нет, распечатайте выдачи в файл PostScript (по решению преподавателя), преобразуйте его с помощью программы Adobe Acrobat Distiller в документ формата *PDF*, откройте и просмотрите его с помощью программы Adobe Acrobat Reader.

*Вы научились готовить выдачи для представления презентации в печатном виде. Вы научились преобразовывать цветовые схемы слайдов с учетом особенностей печати на чернобелых устройствах вывода.* 

# **Лабораторная работа № 9**

# **ПРОГРАММА MICROSOFT EXCEL. ОБРАБОТКА ДАННЫХ**

Порядок выполнения

1 Запустите программу Excel (Пуск>Программы >Microsoft Excel).

2 Создай те новую рабочую книгу (кнопка Создать на панели инструментов).

3 Дважды щелкните на ярлычке текущего рабочего листа и дайте этому рабочему листу имя Данные.

4 Дайте команду Файл > Сохранить как и сохраните рабочую книгу под именем book.xls.

5 Сделайте текущей ячейку А1 и введите в нее заголовок «Результаты измерений».

6 Введите произвольные числа в последовательные ячейки столбца А, начиная с ячейки А2.

7 Введите в ячейку В1 строку «Удвоенное значение».

- 8 Введите в ячейку С1 строку «Квадрат значения».
- 9 Введите в ячейку D1 строку «Квадрат следующего числа».
- 10 Введите в ячейку В2 формулу =2\*А2.
- 11 Введите в ячейку С2 формулу =А2\*А2.
- 12 Введите в ячейку D2 формулу =В2+С2+1.
- 13 Выделите протягиванием ячейки В2,С2 и D2.

14 Наведите указатель мыши на маркер заполнения в правом нижнем углу рамки, охватывающей выделенный диапазон. Нажмите левую кнопку мыши и перетащите этот маркер, чтобы рамка охватила столько строк в столбцах В, С и D, сколько имеется чисел в столбце А.

15 Убедитесь, что формулы автоматически модифицируются так, чтобы работать со значениями ячейки в столбце А текущей строки

16 Измените одно из значений в столбце А и убедитесь, что соответствующие значения в столбцах В, С и D в этой же строке были автоматически пересчитаны.

17 Введите в ячейку Е1 строку Масштабный множитель.

- 18 Введите в ячейку Е2 число 5.
- 19 Введите в ячейку F1 строку Масштабирование.
- 20 Введите в ячейку F2 формулу =А2\*Е2.

21 Используя метод автозаполнения, чтобы скопировать эту формулу в ячейки столбца F, соответствующие заполняемым ячейкам столбца А.

22 Убедитесь, что результат масштабирования оказался неверным. Это связано с тем, что адрес Е2 в формуле задан относительной ссылкой.

23 Щелкните на ячейке F2, затем в строке формул. Установите текстовый курсор на ссылку Е2 и нажмите клавишу F4. Убедитесь, что формула теперь выглядит как =А2\*\$E\$2, и нажмите клавишу ENTER.

24 Повторите заполнение столбца F формулой из ячейки F2.

25 Убедитесь, что благодаря использованию абсолютной адресации значения ячеек столбца F теперь вычисляются правильно. Сохраните рабочую книгу book.xls.

*Вы научились вводить текстовые и числовые данные в электронные таблицы Excel. Вы узнали*, *как производится ввод и вычисление формул. Вы также выяснили*, *как осуществляется*

*копирование формул методом автозаполнения*, *и определили*, *в каких случаях следует применять абсолютные и относительные ссылки.* 

### **Лабораторная работа № 10**

# **ПРОГРАММА MICROSOFT EXCEL. РАБОТА СО СПИСКАМИ**

#### *Порядок выполнения*

Исходные данные для выполнения лабораторной работы, представлены в виде следующей таблины:

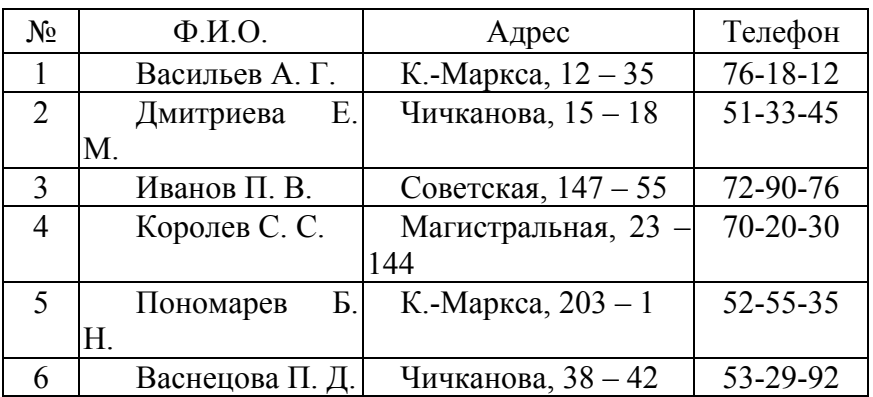

Вам требуется, используя форму, ввести исходные данные в таблицу Excel. Затем используя функцию сортировки, произведите следующие операции со списком:

а) расположите ячейки по убыванию порядкового номера;

б) расположите ячейки в порядке возрастания Ф.И.О. по алфавиту;

в) расположите ячейки в порядке возрастания Адреса;

г) расположите ячейки в порядке возрастания № телефона.

Используя функции автофильтра, произведите в списке следующий поиск:

а) найдите ячейки с фамилиями, начинающимися на букву В;

б) найдите ячейки с адресами, начинающимися с буквы К по С;

в) найдите ячейки с номерами телефонов, первая цифра которых начинается с 7.

Для выполнения этого задания выполните следующие действия:

1 Введите в ячейки А1: №, в А2: Ф.И.О.:, в А3: Адрес:, в А4: Телефон: .

2 Промаркируйте ячейку А1.

3 Откройте меню Данные > Форма.

4 В открывшемся меню (форме) введите исходные данные в соответствии с заданием (после введения очередной записи необходимо нажимать на кнопку Добавить).

5 Вызовите меню Данные > Сортировка.

6 Произведите сортировку данных, как указано в задании. Результат каждого действия представить на отдельном листе.

7 Войдите в меню Данные, выполните команду Фильтр > Автофильтр. В заголовках столбцов появятся пиктограммы со стрелками.

8 Нажмите на стрелку столбца: Ф.И.О.: , в открывшемся окне Вам необходимо выбрать опцию Условие. После этого откроется меню Пользовательский автофильтр в котором необходимо установить следующие параметры: для Ф.И.О. показать только те строки, значения которых начинается с В\*.

9 После этого в списке останутся только фамилии, начинающиеся на букву В.

10 Произведите фильтрацию для остальных пунктов, указанных в задании.

*Вы научились вводить списки* (*используя форму*), *а также проводить их обработку*, *используя возможности фильтров и сортировки. Обратите внимание*, *что Excel позволяет* Узнайте стоимость написания студенческой работы на заказ http://учебники.информ2000.рф/napisat-diplom.shtml

*работать с достаточно большими табличными базами данных*, *но при этом должны выполняться следующие два условия*: 1) *имена полей* (*заголовки*) *не должны повторяться*, 2) *не должно быть пустых строк* (*это будет конец базы данных*)*.* 

### **Лабораторная работа № 11**

Программа Microsoft Excel. Технология построения графиков

*Порядок выполнения*

#### **Создание таблицы с исходными данными:**

1 Подготовьте информацию, которую Вы хотите представить в виде точечной диаграммы:

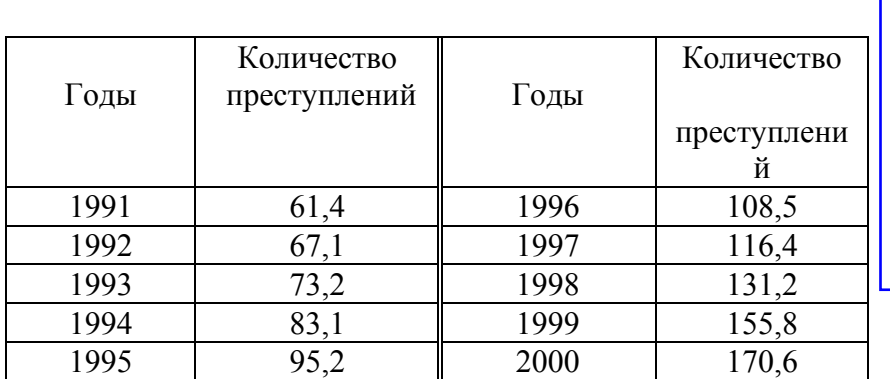

Уникальная подборка информации по экономике и менеджменту: - для [самообразования](http://самообразование.информ2000.рф/sbornik-statei-management.htm) топ-менеджеров; - для повышения квалификации преподавателей; - для рефератов и контрольных.

2. Заполните таблицу и проверьте правильность исходных данных:

– в ячейки А1, В1 занесите названия столбцов таблицы;

– в ячейки А2: А11 занесите года с 1991 по 2000;

– в ячейки В2: В11 занесите данные о количестве преступлений по годам.

#### **Построение диаграммы:**

1 Выделите исходные данные – блок А2:В10;

2 Активизируйте «Мастер диаграмм» (с помощью соответствующей кнопки на пиктографическом меню);

3 Выберите точечный тип диаграммы;

4 Работайте с Мастером диаграмм, переходя к следующему этапу с помощью кнопки Шаг > Добавьте название диаграммы: «Динамика преступлений в России с 1991 по 2000 г.», название горизонтальной оси: «Года», название вертикальной оси: «Количество преступлений».

Результатом Вашей работы будет следующий график:

#### Динамика преступлений в России с 1991 по 2000 гг. — 1и с 1991 по 2000г

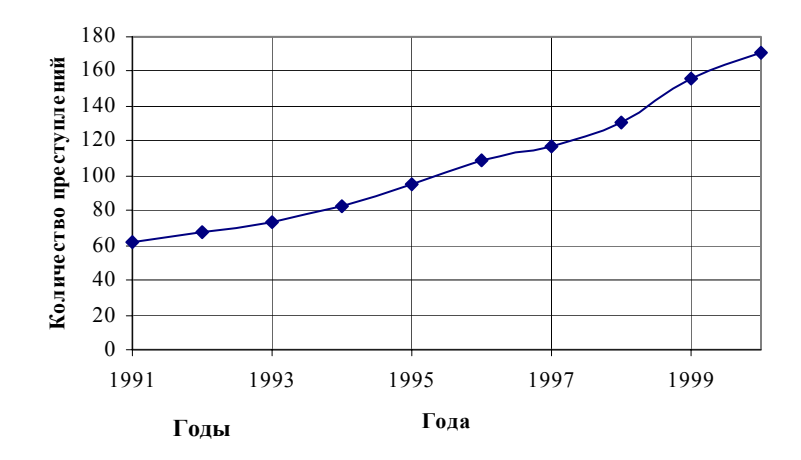

Вернуться в каталог учебников http://учебники.информ2000.рф/uchebniki.shtml

### **Дополнительно выполните следующее:**

1 Добавьте на построенной диаграмме линию тренда (линию, аппроксимирующую исходные данные), обладающую наибольшей величиной достоверности.

*Линию тренда Вы можете построить, если подведете курсор мыши на одну из точек графика*, *и нажав правую кнопку мыши*, *выберите в появившееся меню Добавить линию тренда.* 

2 Поместите на диаграмме уравнение линии тренда и величину достоверности.

3 Определите возможное значение количества преступлений в 2001 г., используя построенную линию тренда.

Результатом Вашей работы будет следующий график:

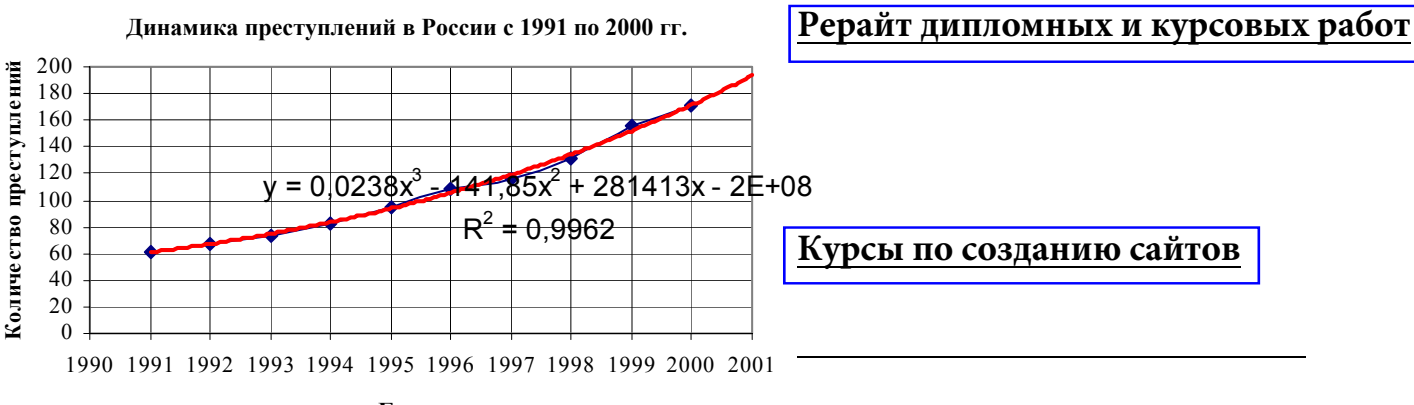

**Года Годы**

*Выполняя эту работу*, *Вы научитесь строить точечные диаграммы* (*графики*), *а также использовать их возможности по анализу исходных данных.* 

# **СПИСОК ЛИТЕРАТУРЫ**

1 Информатика для юристов и экономистов: Учебник для вузов / С. В. Симонович и др. СПб.: Питер, 2001. 688 с.

2 Чернышов В. Н., Качкин В. В. Практическая работа на персональном компьютере: Учеб. пособие. Тамбов: ТГТУ, 1998. 150 с.

3 Острейковский В. А. Информатика: Учеб. для вузов. М.: Высш. шк., 1999. 511 с.

4 Информатика: Учебник / Под ред. Н. В. Макаровой. М.: Финансы и статистика, 1997. 768

с.

5 Фигурнов В. Э. IBM PC для пользователя. 7-е изд. М.: Финансы и статистика, 1997. 640 с.

6 Чернышов В. Н., Рак И. П. Правовые информационно-поисковые системы: Учеб. пособие. Тамбов: ТГТУ, 1999. 104 с.

7 Компьютерные технологии в юридической деятельности: Учеб. и практ. пособие / Под ред. проф. Н. С. Полевого. М.: БЕК, 1994. 304 с.

8 Правовая информатика и кибернетика: Учебник / Под ред. Н. С. Полевого. М.: Юрид. лит., 1993. 528 с.

9 Симоян Р. Е, Симоян С. Л. Компьютер для юриста: Практическое пособие для начинающих. М.: ФЕНИКС, 1998. 352 с.

10 Информатика. Математика. Правовая информатика / Т. М. Беляева. М.: МЦУПЛ, 2000.

214 с.

НАПИСАНИЕ на ЗАКАЗ:

**Вернисти в битве 1. Дипломы, курсовые, чертежи...** 

2. Диссертации и научные работы.

# **[Создание и продвижение сайтов](http://информ2000.рф)**

<mark>Вернуться в каталог учебни</mark>ков http://учебники.информ2000.рф/uchebniki.shtml